# 6GEI300 - Électronique I

# Laboratoire #2

### Analyse de circuits RLC avec Altium

#### Automne 2011

## 1. Objectifs

- Explorer l'analyse temporelle avec *Altium Designer*
- Réviser le comportement des circuits RLC

# 2. Méthodologie

Dans ce laboratoire, il sera d'abord question d'utiliser Altium Designer pour faire des simulations temporelles pour explorer le comportement des circuits RLC. La première partie du laboratoire sera presentée comme étant un tutoriel. Les étapes à suivre présentent la simulation temporelle d'un circuit RLC. Dans la deuxième partie, vous serez amené à modifier des circuits pour obtenir les résultats voulus. Vous aurez à être autonome et à faire de la simulation pour trouver les valeurs des paramètres requis.

### 3. Travail demandé

a) Simulation temporelle avec *Altium*

#### Filtre RC passe bas

Dans cette partie, vous aurez à dessiner le circuit de la figure 1. Utilisez une résistance *Res1* tout comme au premier laboratoire. Pour ce qu'il en est du condensateur, utilisez celui de type *CAP* dans la même liste de composantes que pour la résistance. Doublecliquez sur le condensateur pour changer sa capacité à 1µF (dans le logiciel, on écrit 1uF à la place de 1µF). Assurez-vous que la valeur de la resistance est de 1K.

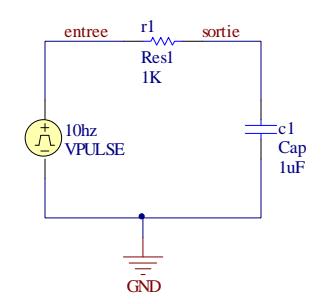

Figure 1. Filtre RC passe bas

Ceci est un circuit RC où la source va charger la capacité en passant par la résistance. Avec nos connaissances, on devrait savoir que la tension de sortie aura un comportement exponentiel, en montée comme en descente. Pour observer ce phénomène, il est possible d'utiliser une source en onde carrée. Cette source aura une tension qui alterne entre 2 valeurs de tension différentes. Les prochaines étapes seront :

- Ajouter une source d'onde carrée
- Changer l'amplitude
- Changer la frequence d'oscillation

La source d'onde carrée se trouve au même endroit que pour la source DC, soit en haut et à droite de la fenêtre principale (Figure 2). Vous pouvez choisir n'importe quelle des 4 sources disponibles. Dans la figure 2, nous avons encadré la source de 1KHz.

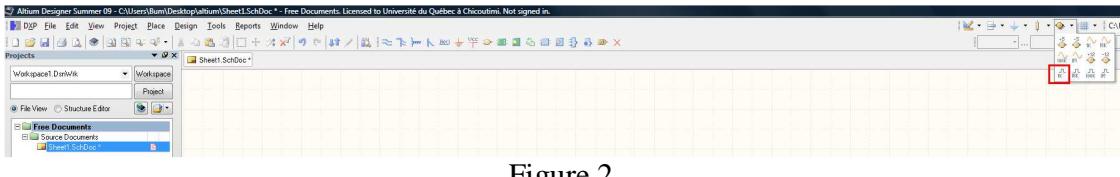

Figure 2.

Une fois que la source est placée, double-cliquez dessus pour commencer à changer les paramètres (Figure 3). Le premier paramètre à changer est le nom de la source : on va vouloir utiliser une source de 10Hz pour cette expérience et donc, ce serait une bonne idée de renommer la source. Changez le **nom** de votre source à *10Hz*. Par la suite, cliquez sur *EDIT* pour accéder aux paramètres de la source.

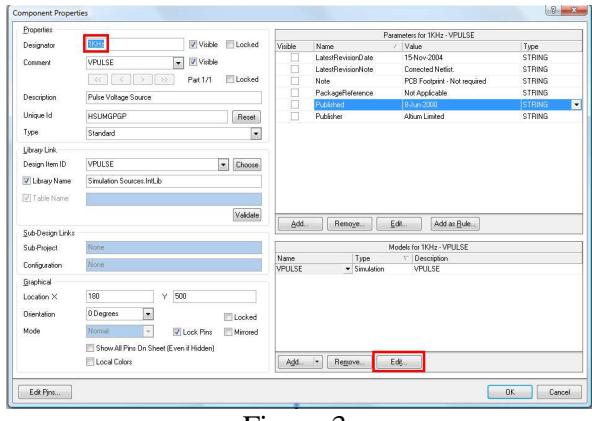

Figure 3.

Dans cette nouvelle fenêtre (Figure 4), commencez par sélectionner *PULSE* et ensuite, cliquez sur l'onglet *Parameters*.

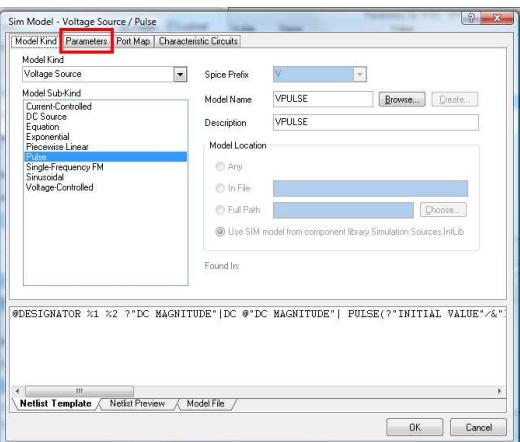

Figure 4.

Une nouvelle fenêtre devrait apparaitre (Figure 5). Changez les trois paramètres encadrés pour que ça corresponde à un signal de 10Hz qui oscille entre 0 et 5v: il faut avoir une période de 100ms, la durée de la pulsation (*Pulse width*) devrait etre la moitié (50ms) et la valeur de la pulsation (*Pulse Value*) devrait être de 5. Pour permettre de mieux comprendre ces paramètres, référez-vous à la figure 6.

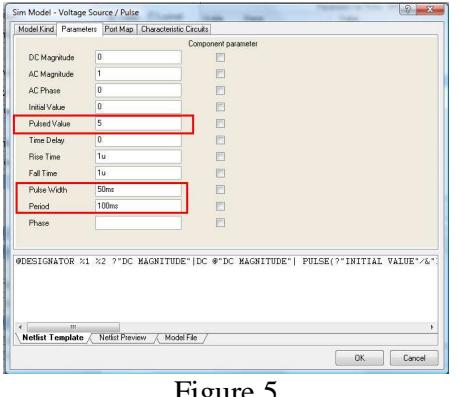

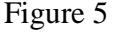

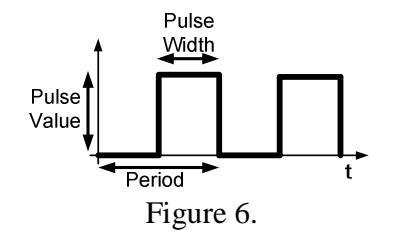

Nous allons aussi vouloir changer la durée de la simulation. Par defaut, le système ne simule peut-etre pas assez longtemps. Changeons cette valeur pour que ça simule de 0 à 500ms. Pour ce faire, il faut compléter les étapes pour démarrer une simulation. Quand la fenêtre apparait, on selectionne *Transient Analysis* et cette fois-ci, on enlève la coche sur *Use Transient Defaults* (Figure 7).

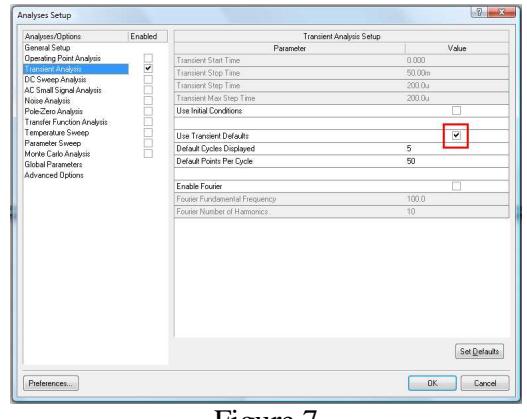

Figure 7

Une fois que c'est fait, ça nous donne accès aux temps de simulation : le temps de début et le temps de la fin. Nous allons changer le temps de la fin (*Transient stop time*) pour 500ms (Figure 8).

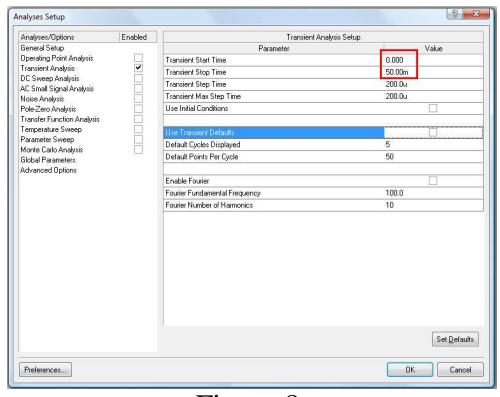

Figure 8.

Dans la fenêtre qui affiche les formes d'ondes, il est possible d'utiliser le bouton gauche de la souris pour faire un « zoom in » (ou sinon avec CTRL et la roulette de la souris, vous pouvez faire « zoom in » et « zoom out ».

À l'aide de la forme d'onde résultante et à l'aide du zoom, répondez aux questions suivantes :

- Quelle est la valeur de τ? (temps requis pour traverser 63% de la « distance » totale)
- Mesurez le temps que ça prend pour que la sortie aille de 0v à mi-chemin (2.5v)?
- Sans simuler, estimez ceci. Si je remplaçais la source de 0 à 5v par une source de 0 à 12v, combien de temps est-ce que ca me prendrait pour me rendre à michemin (6v)? Simulez ensuite et prenez ce temps pour savoir si ça correspond à ce que vous pensiez.

Remplacez maintenant votre source de tension par une source sinusoidale. La source sinuoidale se trouve au même endroit que les autres sources. Choisissez la source de 1KHz. Le circuit résultant devrait représenter le circuit de la Figure 9.

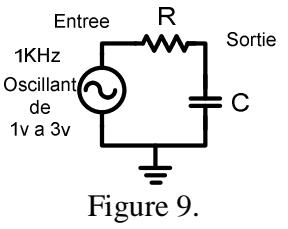

Modifiez les paramètres pour avoir une onde sinusoidale allant de 1v à 3v et conservez la fréquence à 1KHz. Dans la fenêtre de la Figure 10, *Amplitude* c'est la valeur de *A* dans *Asin(*ω*t)* et *Offset* c'est un décalage « vertical » du signal. Référez-vous à la Figure 11.

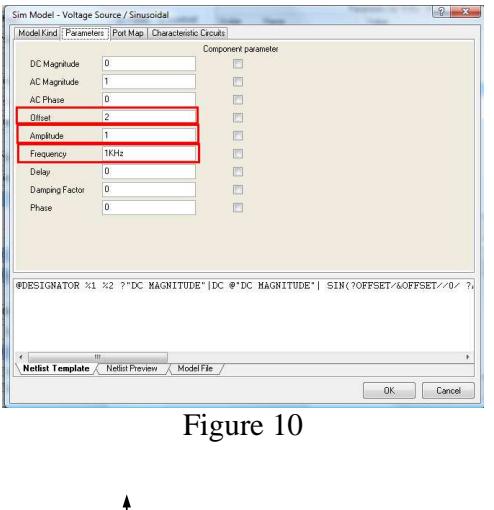

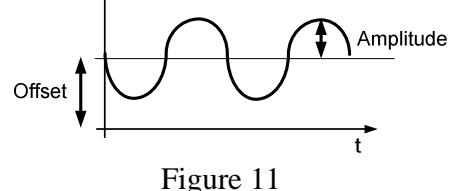

Faites une première simulation pour voir ce que ça donne. Vous devriez voir un signal sinusoidal à l'entrée tout comme à la sortie. L'amplitude du signal à la sortie devrait être une fraction de l'amplitude de l'entrée (la valeur exacte n'est pas très importante).

Augmentez maintenant la valeur de la resistance *R* pour la mettre à 800KΩ et faites une autre simulation. Vous devriez voir une sinusoide de très petite taille à la sortie. Sachant qu'avec 1K, on obtient un signal d'une certaine taille et qu'avec 800K on obtient quelque chose de très petit, nous voulons que vous cherchiez une valeur de résistance qui donne un comportement spécifique.

Avec la manière de votre choix, trouvez la valeur de *R* MINIMALE requise pour avoir un signal de sortie avec une amplitude de **moins de 1mV**. Si vous voulez explorer, il est possible de faire une « analyse paramétrique » (*parametric analysis*) qui est une analyse où on demande au logiciel de faire plusieurs simulations avec une valeur différente de R à chaque fois. La figure 12 montre comment remplir la fenetre, mais ce document ne donnera pas plus d'information.

(Si vous avez pris DS2, c'est un gain en régime sinusoidal établi de 0.0005)

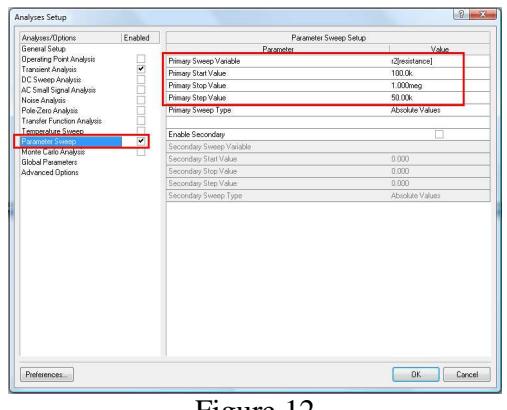

Figure 12

Si on estimait que la sortie était constante, à quoi correspondrait sa valeur ? Si ça peut vous aider, simulez avec une sinusoide allant de 5v à 7v et observez la valeur « constante » à la sortie.

Demandez au chargé de TD de vérifier vos réponses et de marquer que vous avez terminé cette section.

- 1. Réponse aux questions sur la constante de temps.
- 2. Valeur de R minimal (au 10K près)
- 3. À quoi correspond la sortie quand on estime que la sortie est constante?

#### Circuit RLC

Dans la deuxième partie, nous allons continuer à experimenter avec la simulation des circuits et la détermination des paramètres requis. Commencez par dessiner le circuit suivant (Figure 13). Pour ajouter l'inductance, utilisez l'element *INDUCTOR* qui se trouve dans la même liste de composantes que la résistance et le condensateur. La source est une onde carrée de 1KHz allant de 0 à 5v.

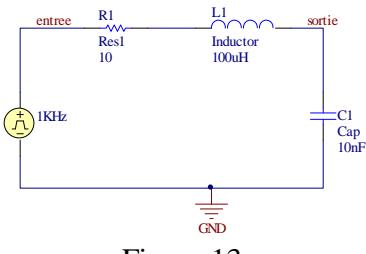

Figure 13.

Simulez votre circuit. Le résultat de la simulation devrait vous donner quelque chose qui ressemble à la figure 14 lorsque vous faites un zoom sur le front montant du signal de sortie.

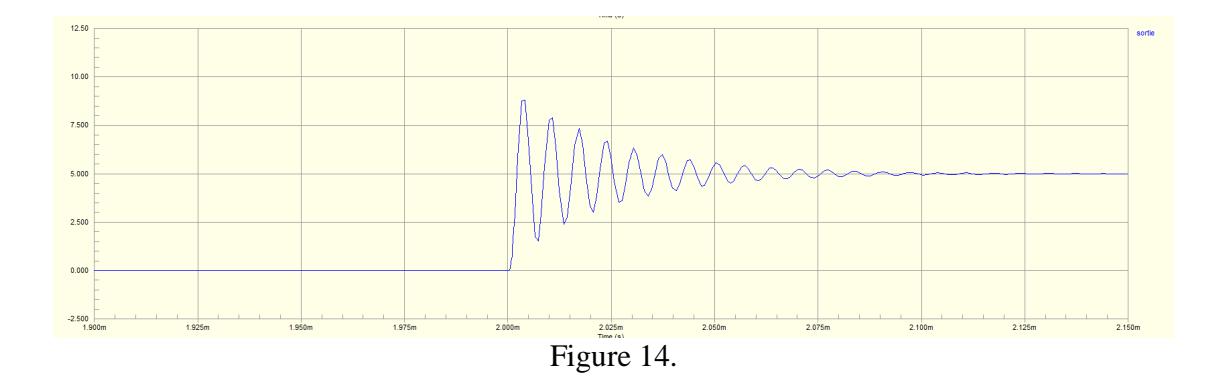

En connaissant la theorie, nous savons que c'est une sinusoide qui est exponentiellement décroissante. Cependant, la figure ne semble pas etre tres belle (le sinus ne semble pas être très lisse). La raison est que la simulation est faite à des moments précis. En termes scientifique, on appelle ça le « pas de discrétisation ». Les diagrammes de la figure 15 illustrent le concept de « pas de discrétisation ».

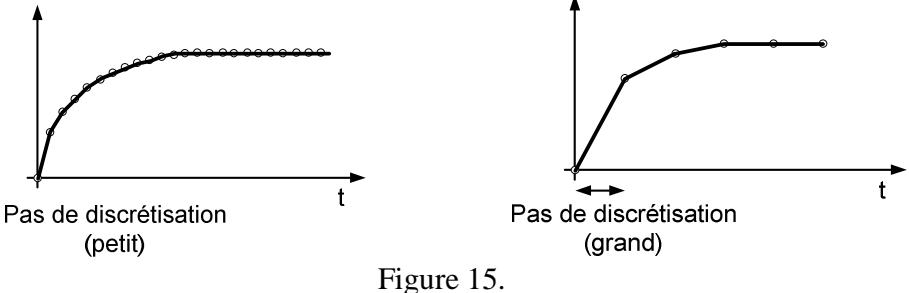

Pas de discrétisation

Nous allons partir sur une tangente pour explorer le concept de temps de discrétisation. Quand le signal ne change pas très vite, le pas de discrétisation peut être grand (les points peuvent être éloignés). Pour des signaux qui changent plus rapidement (dans ce cas-ci), les pas de discrétisation doivent être plus rapprochés. Il est possible d'ajuster un parametre dans la simulation pour obtenir une plus belle courbe. Pour ce faire, nous devons aller dans la simulation et changer les parametres *Transient Step Time* et *Transient Max Step Time*. L'un correspond au pas de discrétisation typique tandis que l'autre correpons au pas de discrétisation maximal. Nous allons changer ces valeurs pour des valeurs 100 fois plus petites : dans la figure 16, nous avons réduit ces valeurs à 200ns.

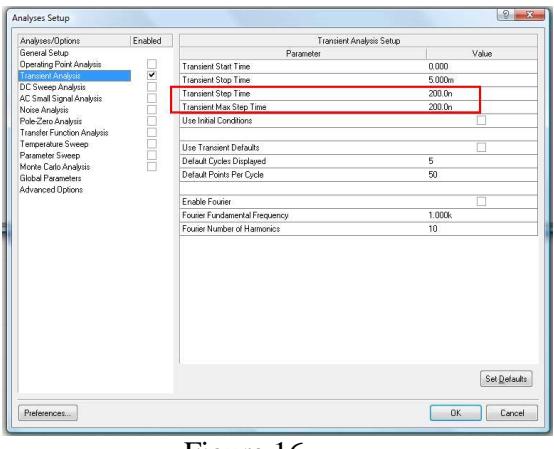

Figure 16.

Démarrez la simulation et vous devriez voir une courbe qui est beaucoup plus lisse (Figure 17). Cependant, vous devriez aussi avoir remarqué que ça vous a pris plus de temps pour compléter la simulation. En ayant un pas de discrétisation plus petit, il y a plus de calculs à faire pour simuler pour une même durée. Il est donc normal que la simulation prenne plus de temps.

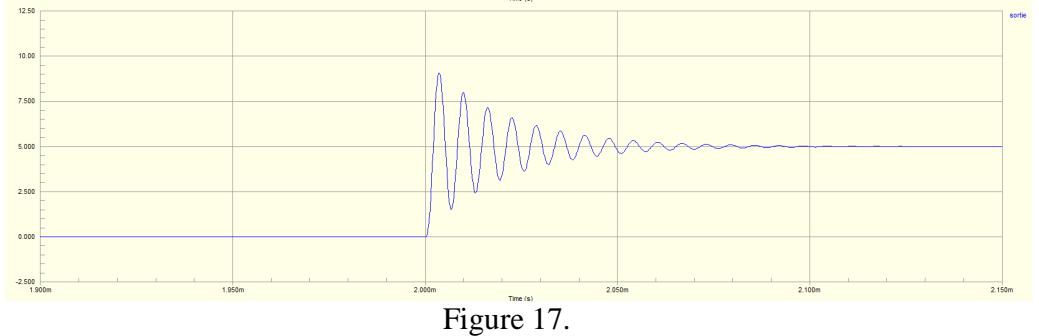

Puisque nous en avons fini avec les pas de discretisation, vous pouvez retourner a votre fenetre de simulation et remettre les valeurs par defaut pour le *Transient Step Time* et *Transient Max Step Time* qui devraient tous deux être 20µs.

Retournez à votre circuit et baissez la résistance de moitié avant de relancer une autre simulation. Vous devriez vous rendre compte que les oscillations durent plus longtemps lorsque vous baissez la résistance (Figure 18). Intuitivement, on pourrait penser alors que, le fait d'augmeter la résistance pourrait atténuer ces oscillations.

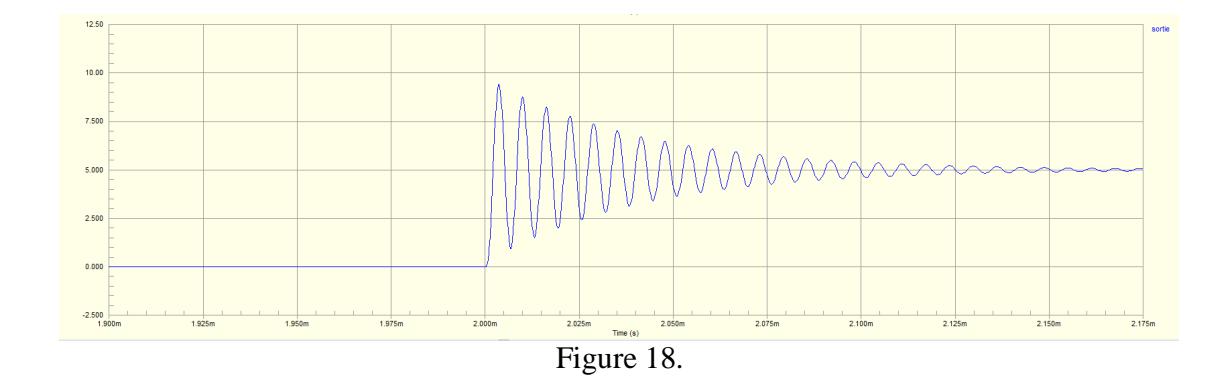

Nous désirons maintenant trouver la valeur de la résistance pour nous permettre d'avoir une sortie SANS oscillations. Avec la méthode de votre choix, déterminez la valeur de résistance **minimale** que nous pouvons utiliser pour qu'il n'y ait plus d'oscillations à la sortie? (En autant que vous soyez à  $10\Omega$  près de la vraie réponse)

(Si vous avez pris DS2, c'est un système critiquement amorti)

Dans la prochaine partie, nous allons explorer un phénomène particulier qui peut se produire lorsque nous avons une inductance et une capacité dans un même circuit : la résonance. La résonance se produit lorsqu'un système réagit de façon plus forte quand il est stimulé à une fréquence spécifique. C'est-à-dire que le signal de sortie est plus élevé à cette fréquence qu'à d'autres fréquences.

Pour explorer ce phénomène, remettez maintenant la valeur de la résistance à 10Ω et substituez votre source carrée par une source sinusoidale. Pour trouver la fréquence de résonance du circuit, la façon la plus directe est de changer la fréquence des sinusoides et simuler. En examinant l'amplitude du signal de sortie, il est possible de déterminer si le système privilégie cette fréquence ou pas. Dans ce système il n'y a qu'une seule fréquence de résonance et celle-ci se trouve quelque part entre 50KHz et 500KHz.

Trouvez cette fréquence (de la façon que vous voulez).

(Si vous avez pris DS2, c'est une référence à la fréquence naturelle/fréquence de résonance)

#### Couplage capacitif

Faites le montage de la Figure 19 et, à l'aide de simulations, determinez la fonctionalite de ce circuit. Pour vous guider dans votre raisonnement, tentez de repondre aux questions suivantes :

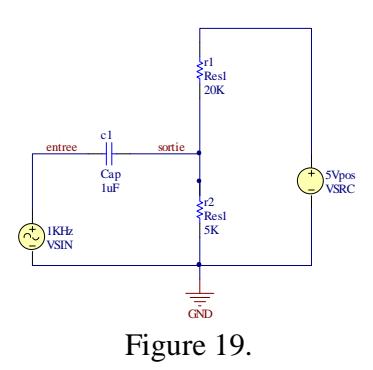

- Mettez une onde sinusoidale de fréquences différentes en entrée : essayez 10Hz, 100Hz, 1000Hz et 10000Hz. Quelles sont les amplitudes des signaux en sortie ?
- Ajoutez un moyenne non-nulle (1, 10 et 20, disons) à une sinusoide de 10KHz. Quel est l'effet de changer la moyenne du signal en entrée ?
- Quel serait l'effet de changer les valeurs de *R1* et *R2* ? Inversez par exemple les valeurs de *R1* et *R2* et voyez comment ça affecte la sortie. Mettez *R1*=*R2*=10K et voyez comment ça affecte la sortie.

### 4. Barème

Vous aurez tous vos points si vous avez tout completé et montré au chargé de TD.